## *ComplyRelax's Updates*

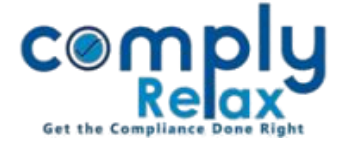

## **PREPARATION OF REGISTER OF PARTNERS**

Dear users,

Greetings of the Day!

We have added a new feature on our portal ComplyRelax.

You can now generate the register of Partner's in the prescribed format - Form 4A.

The information filled in the partners master will be prefilled here. You can fill the remaining information and generate the register.

## **Steps to be followed:**

*Dashboard*  $\Rightarrow$  *Clients*  $\Rightarrow$  *Select LLP*  $\Rightarrow$  *Compliance Manger*  $\Rightarrow$  *Reports*  $\Rightarrow$  *Register of Partner i* 

*OR*

*Dashboard ⇒ Masters ⇒ Company Master ⇒ Select LLP and Click on Open Button Reports Register of Partner* 

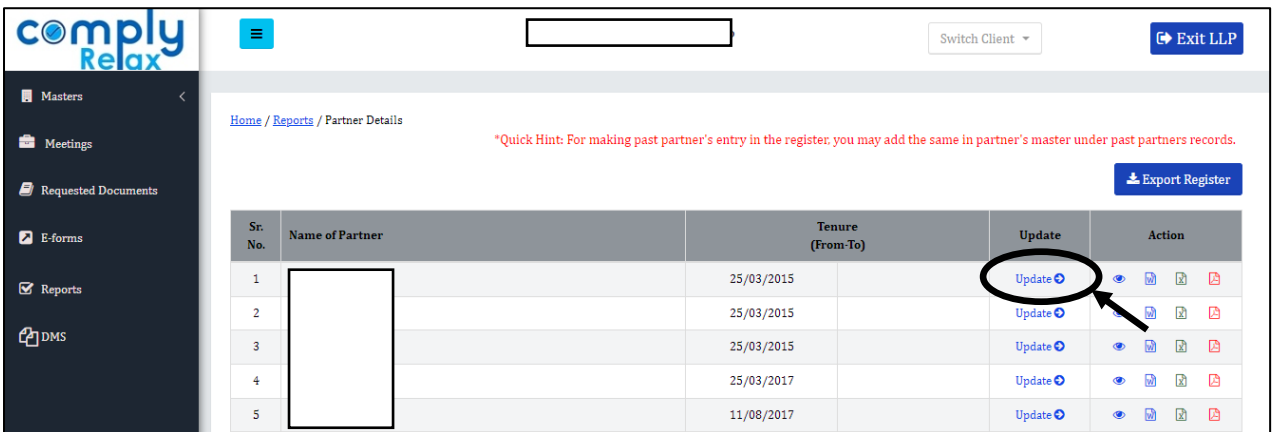

As shown in the above figure, all partner's name will be displayed, you can go to the *Update* button for updating details for respective partners.

After completing the details you may download the register individually or combined for each partner:

**Individual** – Click on the View/Word/Excel/PDF icon available with each partner's name **Combined** – Click on Export Register

*Private Circulation only*